# **Product Search Preview Content**

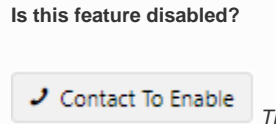

This feature needs to be switched on for your site by Commerce Vision.

# <span id="page-0-0"></span>**Overview**

The product search tool is one of the most accessed area on an ecommerce website. Visitors and customers will usually head for the Search tool to find products and content.

With Product Search Preview Content, you can add a linked space below the Search tool. When the user clicks in the Search box but has not started typing, the content, e.g., a banner, pops up. What you put here is up to you. Use it to highlight special or new products or catalogues, show products the logged in user last searched for, etc. You can even rent it out to a supplier to promote their brand.

#### <span id="page-0-1"></span>**Features**

- Enable/disable the this space for specific Roles or Customers
- Use [layers](https://cvconnect.commercevision.com.au/display/KB/Layers) to display different content to different customer groups
- Use with any Commerce Vision product search widget: [Product Search](https://cvconnect.commercevision.com.au/display/KB/Product+Search+Widget), [Product Search with](https://cvconnect.commercevision.com.au/display/KB/Product+Search+With+Category+Widget)  [Category,](https://cvconnect.commercevision.com.au/display/KB/Product+Search+With+Category+Widget) [Product Search with Preview](https://cvconnect.commercevision.com.au/display/KB/Product+Search+With+Preview+Widget)

#### **On this page:**

- [Overview](#page-0-0)
	- <sup>o</sup> [Features](#page-0-1)
- Step-by-step quide [Add content](#page-2-0)  [widget to the](#page-2-0)  [space](#page-2-0)
- How to target specific [audiences](#page-2-1)
- [Additional Information](#page-3-0) <sup>o</sup> Minimum Version **[Requirements](#page-3-1)**
- [Related help](#page-3-2)
	- <sup>o</sup> Related widgets

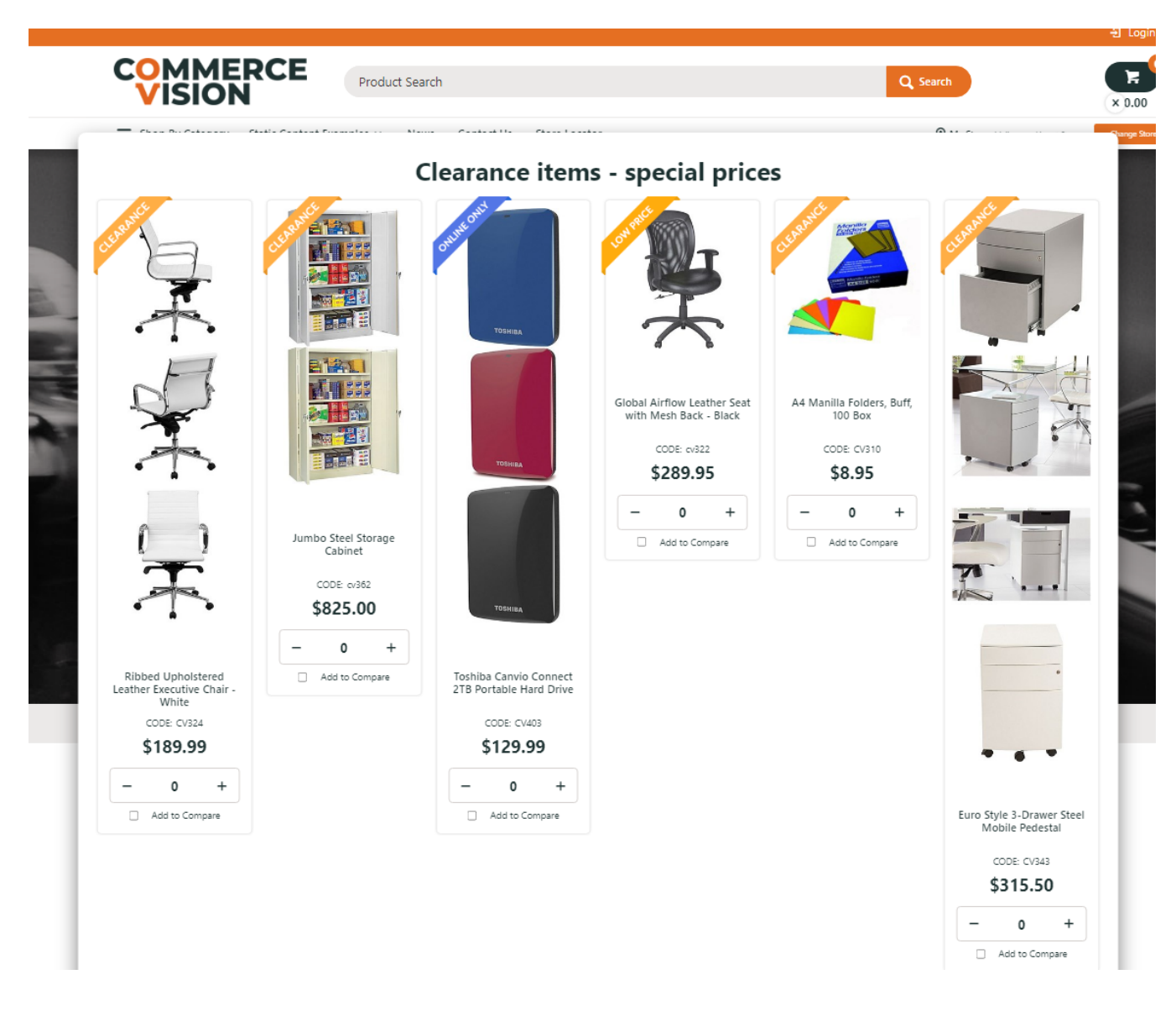

## <span id="page-1-0"></span>Step-by-step guide

To enable/disable this feature for your entire site:

- 1. Go to **Settings Settings Feature Management Products & Categories**.
- 2. Ensure **Product Search Features** is toggled **ON**, then click **Configure**.
- 3. Toggle ON **Enable Product Search Preview Default Template** or use the [Override](https://cvconnect.commercevision.com.au/display/KB/Overrides) feature to control access to specific user groups.

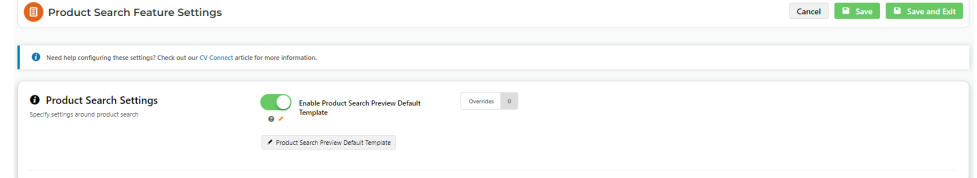

4. Click **Save**.

5. The **Product Search Preview Default Template** is where content widgets are added. To access it from here, click the button.

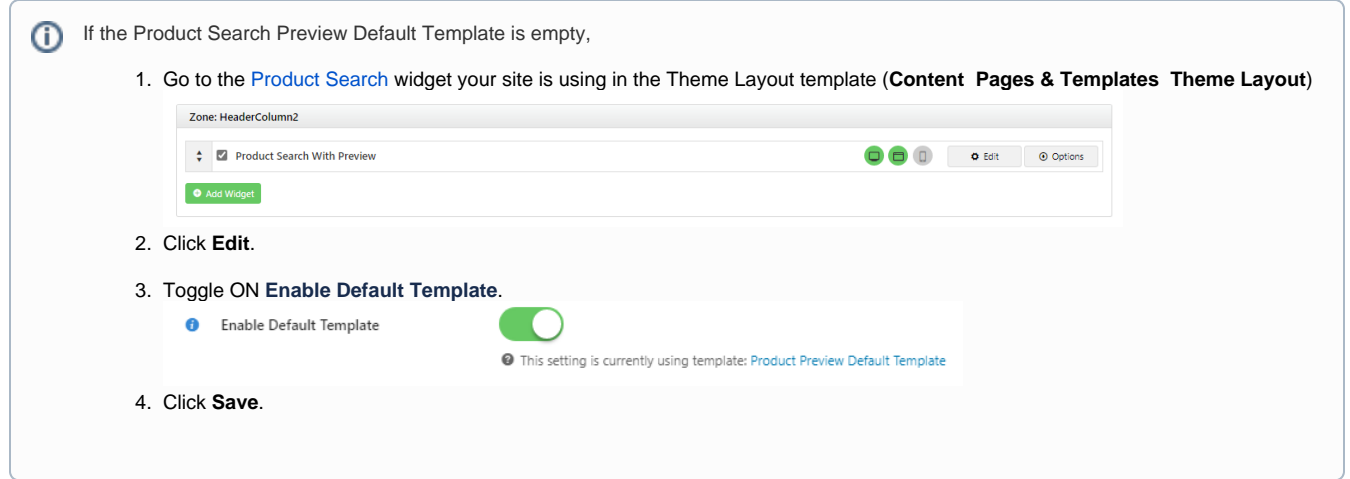

## <span id="page-2-0"></span>**Add content widget to the space**

- 1. Go to **Content Content Pages & Templates**.
- 2. Use the **Search** tool to find the **Product Search Preview Default Template**. **NOTE** If you're an administrator, you can access it from Product Search settings.

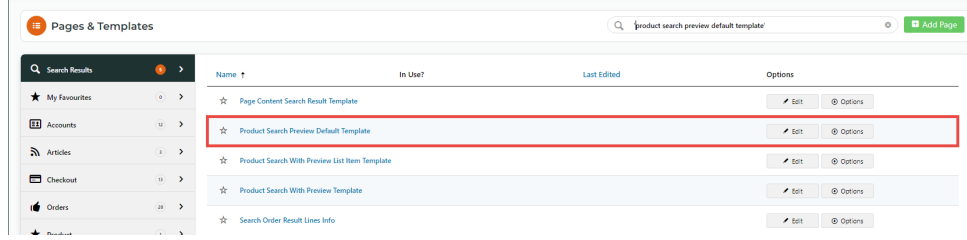

- 3. Add the content widget you need.
	- Any suitable and available widget can be used. The simplest way to use this space is to add the [Banner Slider Widget.](https://cvconnect.commercevision.com.au/display/KB/Banner+Slider+Widget) Make sure your banner is ready for selection. See: [Banners](https://cvconnect.commercevision.com.au/display/KB/Banners).
	- You can also create your own custom content, e.g., [HTML Snippet Widget.](https://cvconnect.commercevision.com.au/display/KB/HTML+Snippet+Widget)

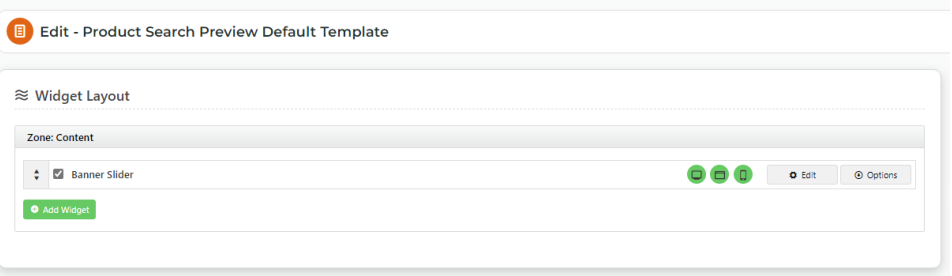

#### <span id="page-2-1"></span>How to target specific audiences

The default layer is All Pages, which includes all users. But you can use layering to display different content to specific customer groups. Just set the layer in the product search widget or the widget used to render the content, e.g., Banner Slider Widget to a particular audience. Then add other product search or content widgets and layer these for other user or customer types.

- Layer Product Search widgets to target different customer types at the search level.
- Layer Banner Slider widgets (or other content) to use the same Search Product widget but display another or no banner.

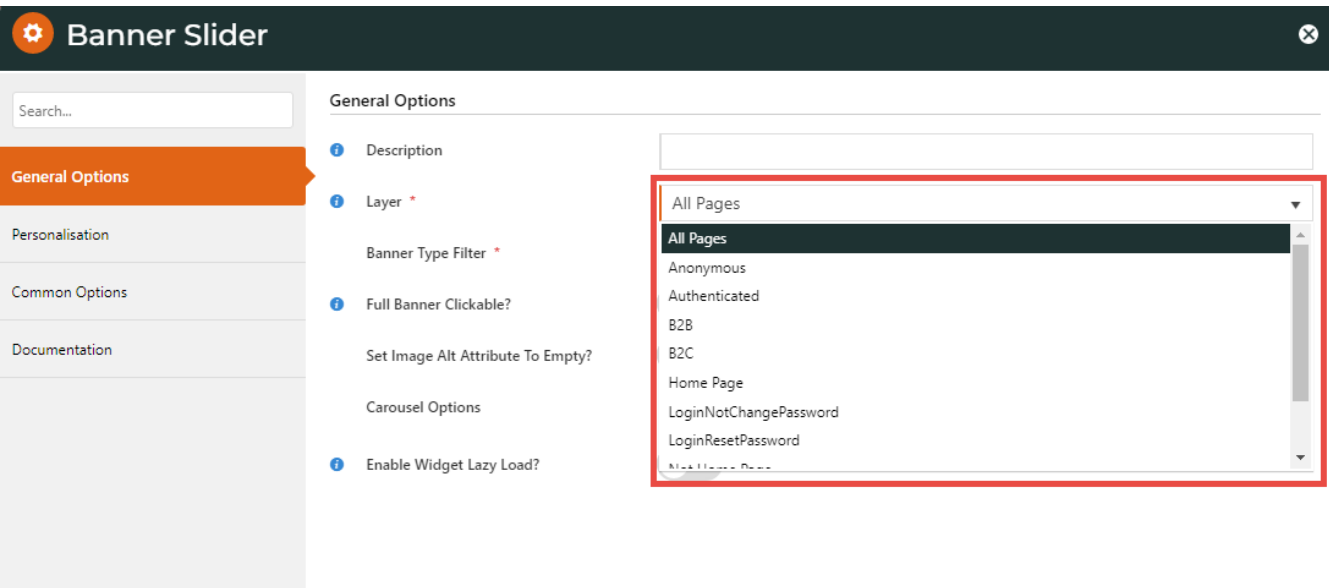

Use [Overrides](https://cvconnect.commercevision.com.au/display/KB/Overrides) at the setting level (**Enable Product Search Preview Default Template**) to enable/disable the whole feature for specific user groups.

## <span id="page-3-0"></span>Additional Information

<span id="page-3-1"></span>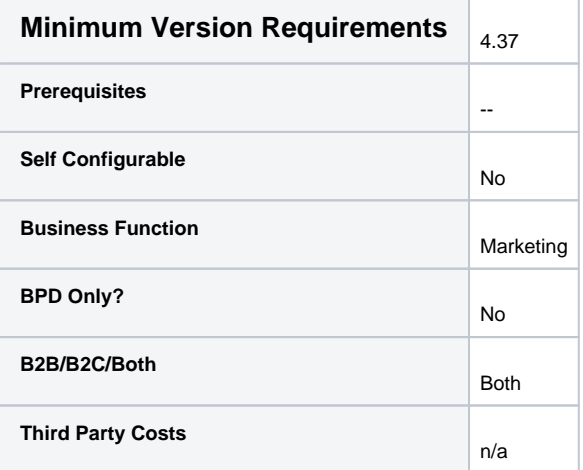

## <span id="page-3-2"></span>Related help

- [Add Search Tool](https://cvconnect.commercevision.com.au/display/KB/Add+Search+Tool)
- [Product Search with Lucene Search Text Engine](https://cvconnect.commercevision.com.au/display/KB/Product+Search+with+Lucene+Search+Text+Engine)
- [Lucene Introduction](https://cvconnect.commercevision.com.au/display/KB/Lucene+Introduction)
- [Product Search With Preview Widget](https://cvconnect.commercevision.com.au/display/KB/Product+Search+With+Preview+Widget)
- [Predictive Search](https://cvconnect.commercevision.com.au/display/KB/Predictive+Search)

## **Related widgets**

- [Product Search With Preview List Grid Widget](https://cvconnect.commercevision.com.au/display/KB/Product+Search+With+Preview+List+Grid+Widget)
- [Product Search With Preview Product Category List Widget](https://cvconnect.commercevision.com.au/display/KB/Product+Search+With+Preview+Product+Category+List+Widget)
- [Product Search With Preview List Title Widget](https://cvconnect.commercevision.com.au/display/KB/Product+Search+With+Preview+List+Title+Widget)
- [Product Search With Preview Show All Button Widget](https://cvconnect.commercevision.com.au/display/KB/Product+Search+With+Preview+Show+All+Button+Widget)
- [Product Search With Preview Widget](https://cvconnect.commercevision.com.au/display/KB/Product+Search+With+Preview+Widget)